## 學生資訊系統「休學」上線申請流程

一、學生申請休學,請至學生資訊系統→各項申請→休學申請(圖一)。

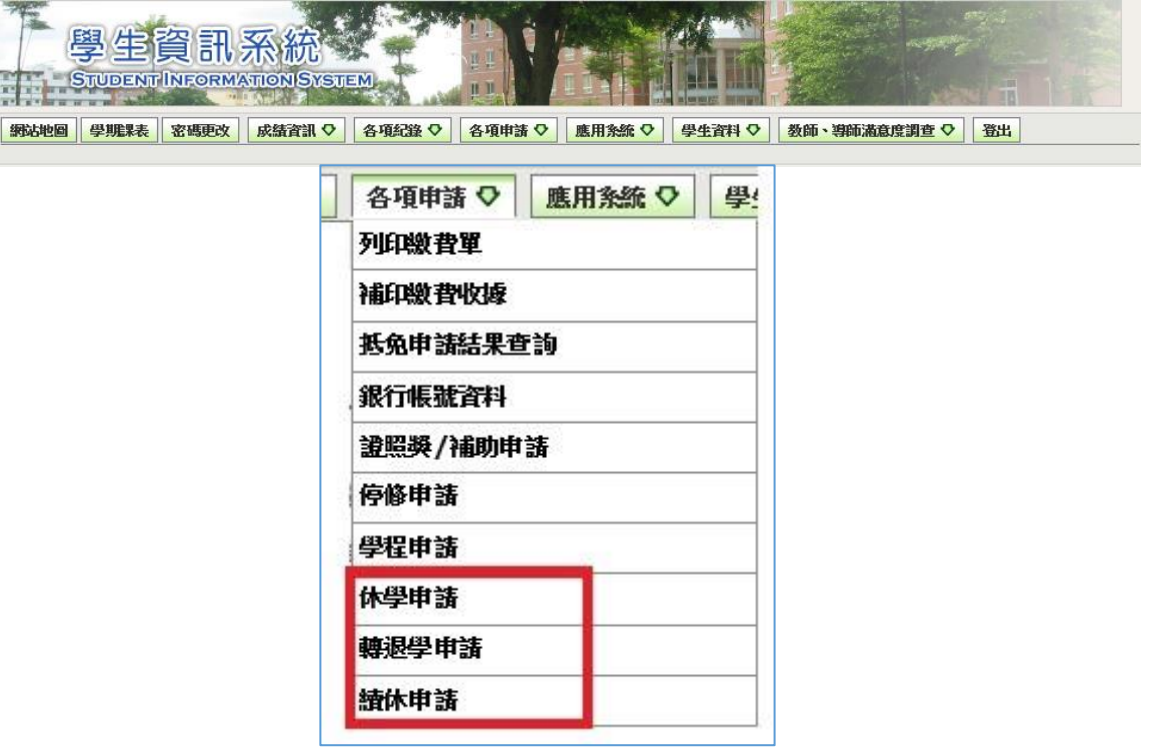

(圖一)

- 二、休學申請畫面呈現如(圖二) ,注意事項確認閱讀瞭解後,請勾選無誤後
	- 開始申請。

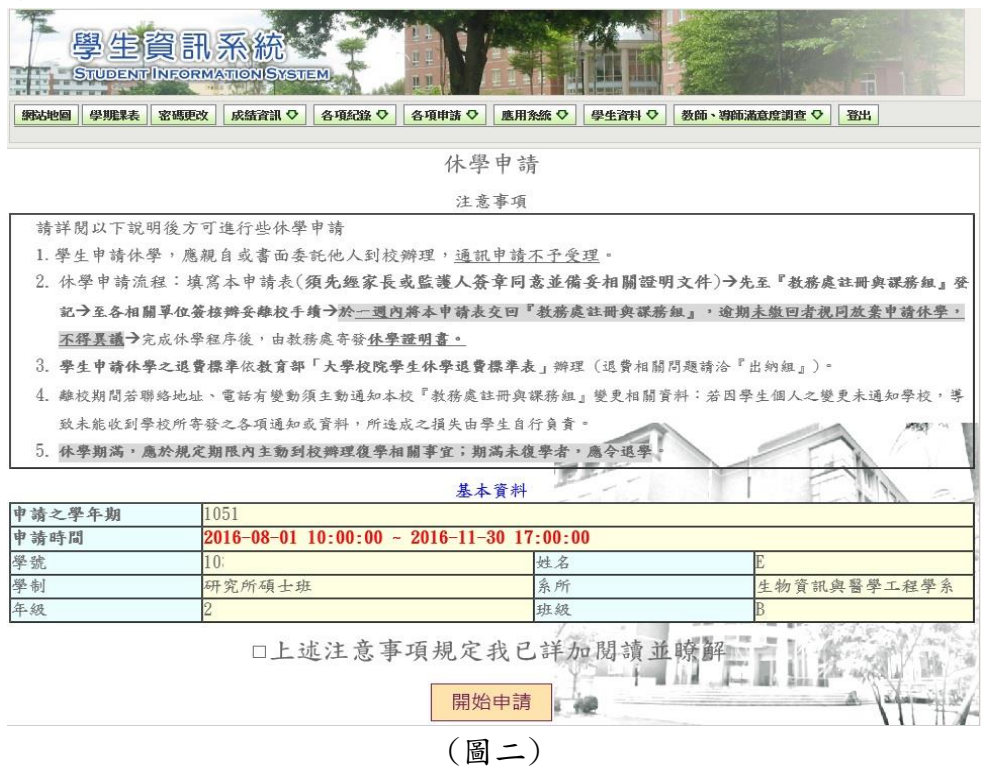

三、休學清單呈現如(圖三),請同學確認資料無誤後,勾選休學申請並選擇休 學之原因,在此若選擇原因為「學業成績因素」「其他因素」必須填寫原因, 否則無法儲存,填寫完成後送出,如基本資料有誤請聯絡分機#3113、#3115、 #3124、#3122。

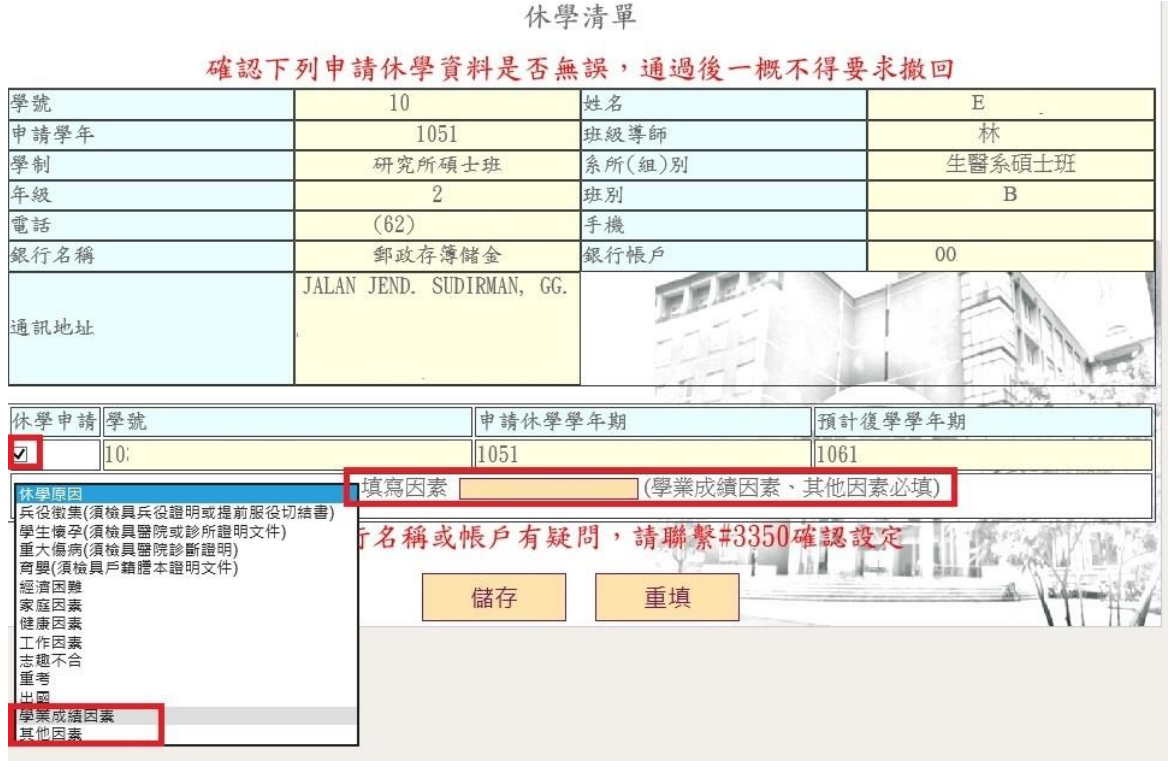

(圖三)

四、休學申請審核畫面如(圖四),學生確認之後可前往休學申請進度查詢。(\*\*\* 此時班級導師收到學生申請休學之 E-mail, 請學生與導師輔導懇談之後, 請導師至教師系統進行上線審核\*\*\*)

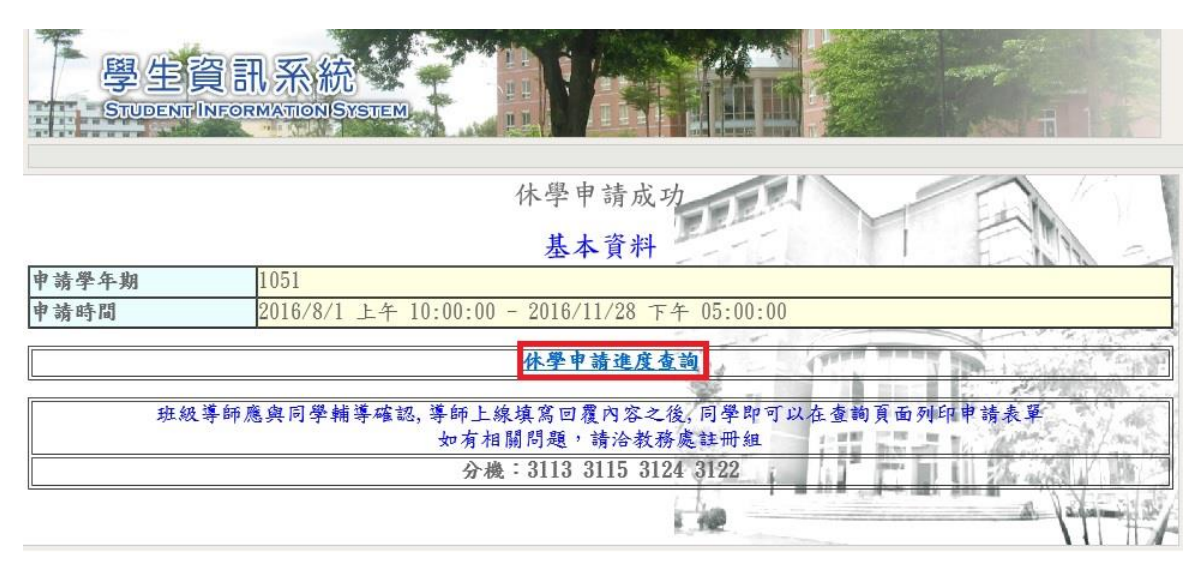

(圖四)

五、休學申請審核進度查詢如(圖五),由各項紀錄→休學申請結果查詢。

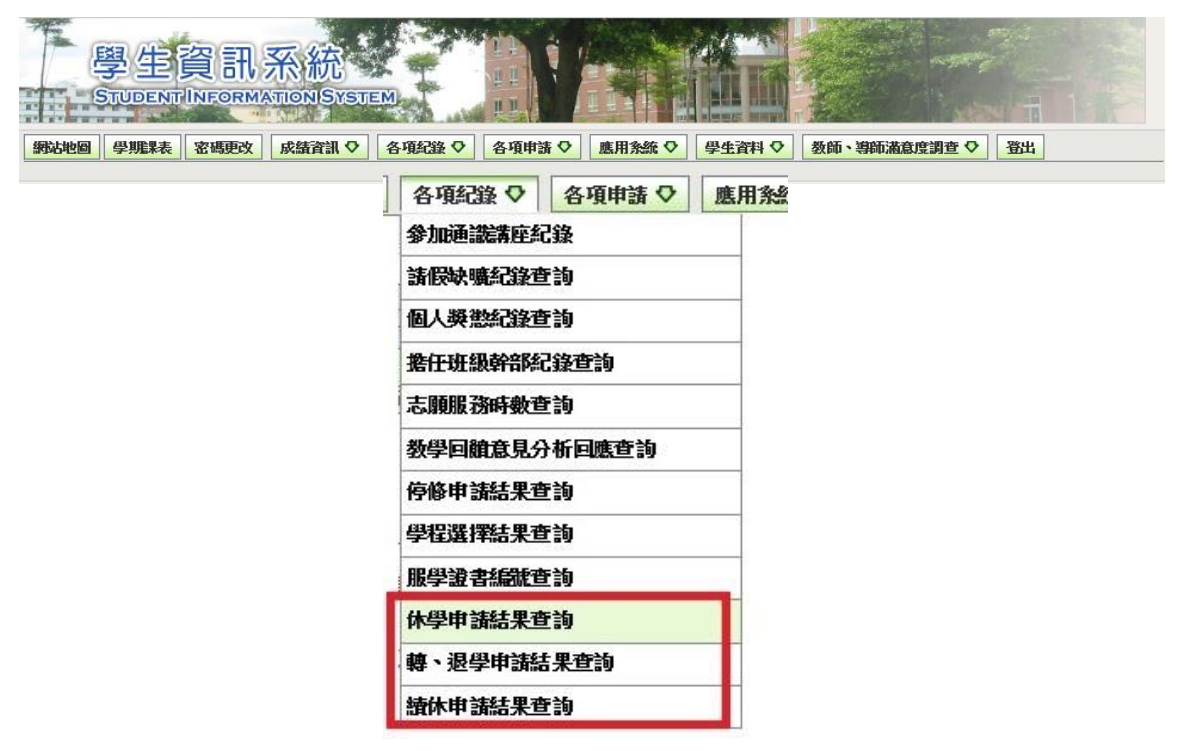

(圖五)

六、休學申請進度查詢如(圖六、圖七、圖八)。需等待老師回覆相關內容之後,才 可列印休學申請表。

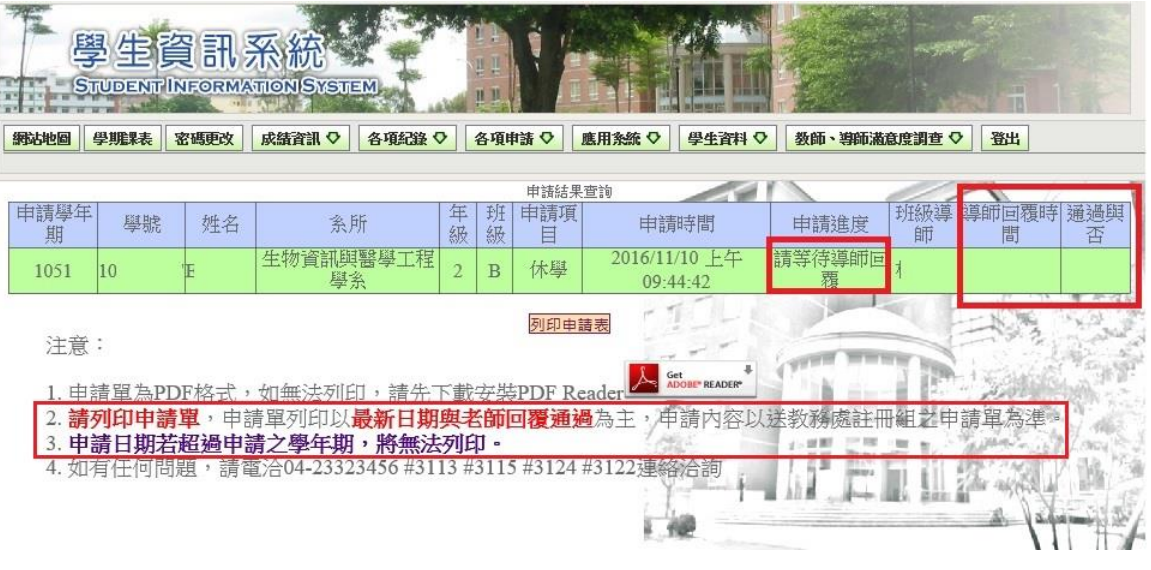

(圖六)

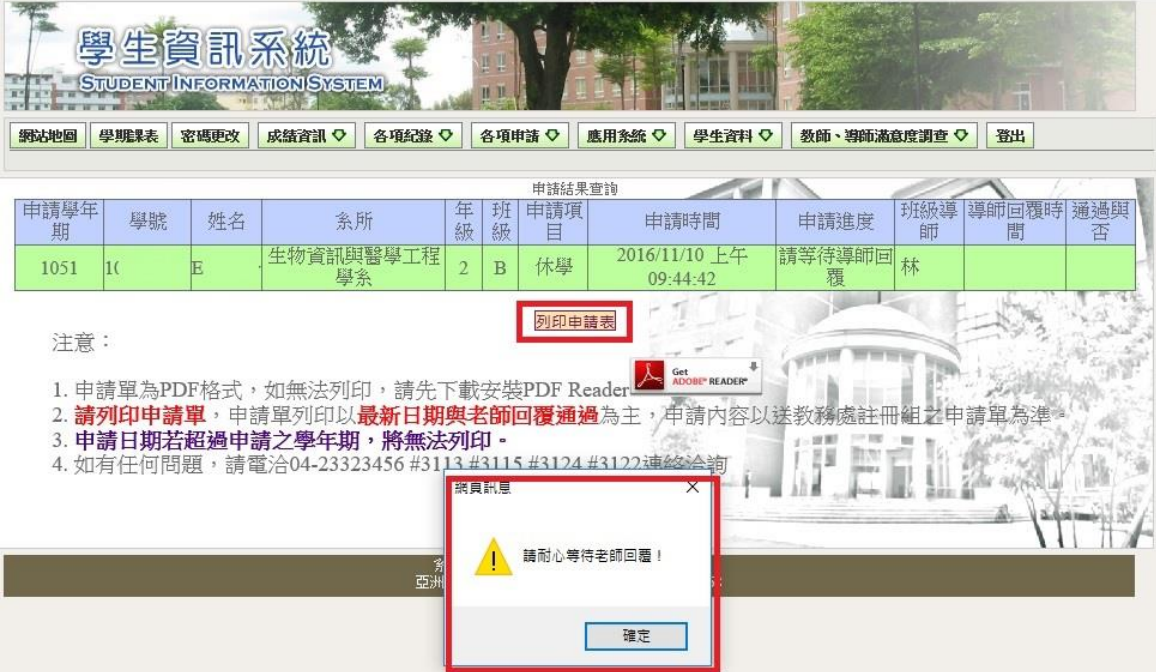

(圖七)

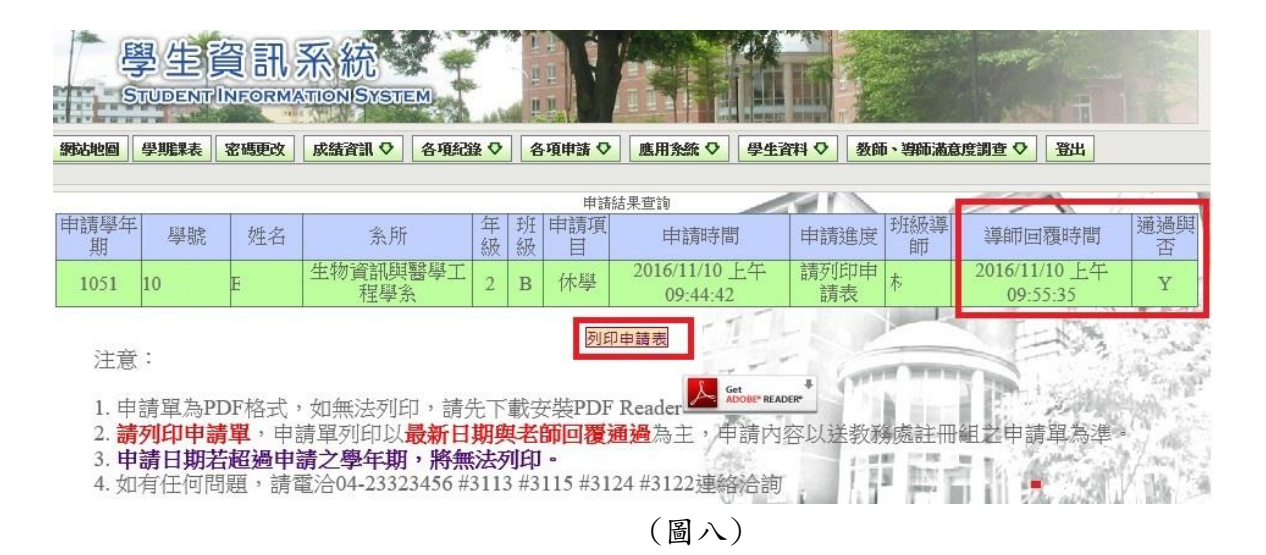

七、列印出表單後如(圖九),家長同意書簽名和用印後,請至學校辦理休學手續。

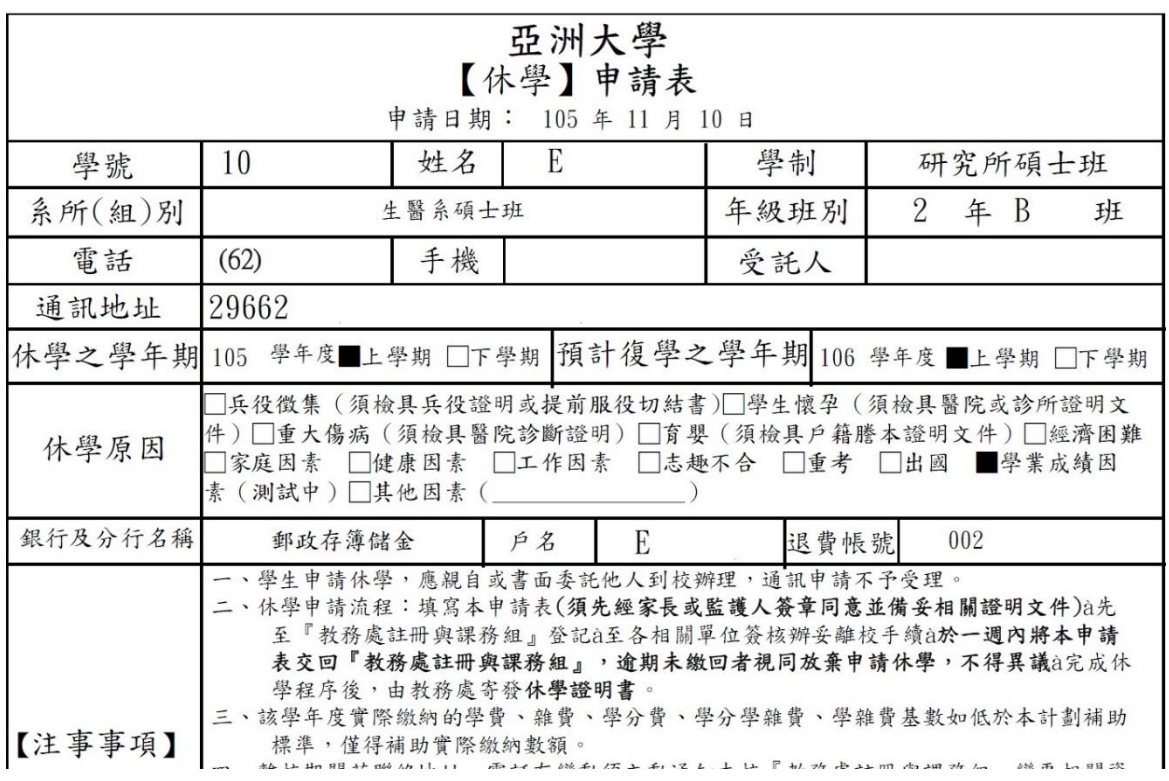

(圖九)